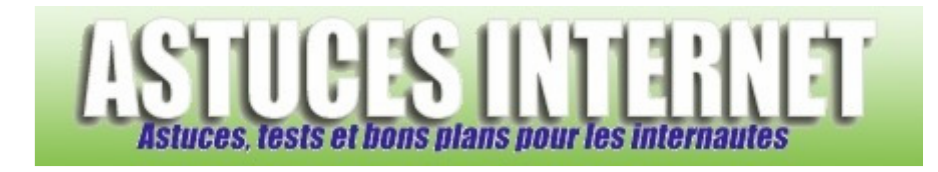

# Comment créer un point de restauration dans Windows Vista ?

*Demandé et répondu par Sebastien le 12-05-2007* 

La **restauration système** est une fonction de sécurité permettant de remettre le système d'exploitation dans un état antérieur. Ce retour en arrière est utile lorsque le système a été modifié et que ces modifications l'ont rendu instable.

Windows crée automatiquement des **points de restauration**. Ces points sont planifiés de façon régulière par Windows ou sont créés automatiquement lors d'un changement notable du système (Mise à jour, installation d'un logiciel ou d'un pilote, etc.).

Windows vous permet également de **créer manuellement des points de restauration**. La création d'un point de restauration peut s'avérer utile avant d'effectuer une modification dans le paramétrage du système d'exploitation. Cela vous permettra de restaurer votre système à un point stable en cas de problèmes.

### Pour créer un point de restauration avec Windows Vista :

Ouvrez le menu *Démarrer* et cliquez sur *Tous les programme*s. Dans le dossier *Accessoires*, ouvrez le dossier *Outils système*. Cliquez sur *Restauration du système*.

### *Aperçu :*

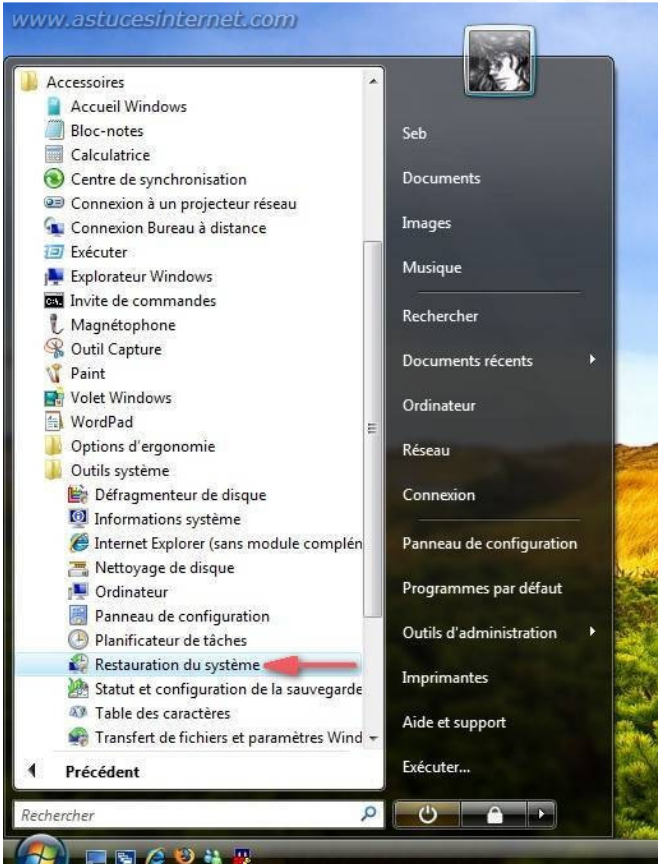

Cliquez sur *ouvrez Protection système*.

# *Aperçu :*

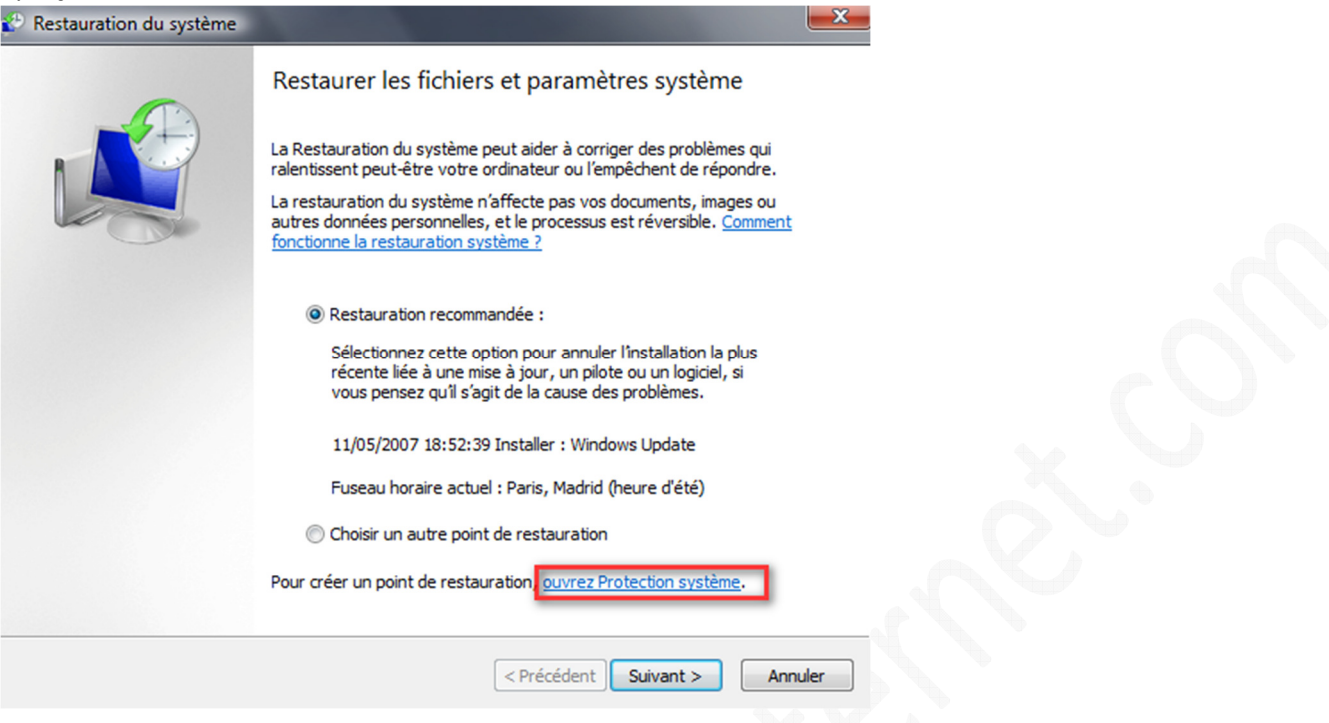

Dans *Propriétés système*, onglet *Protection du système*, cliquez sur le bouton *Créer* se trouvant en bas de la fenêtre.

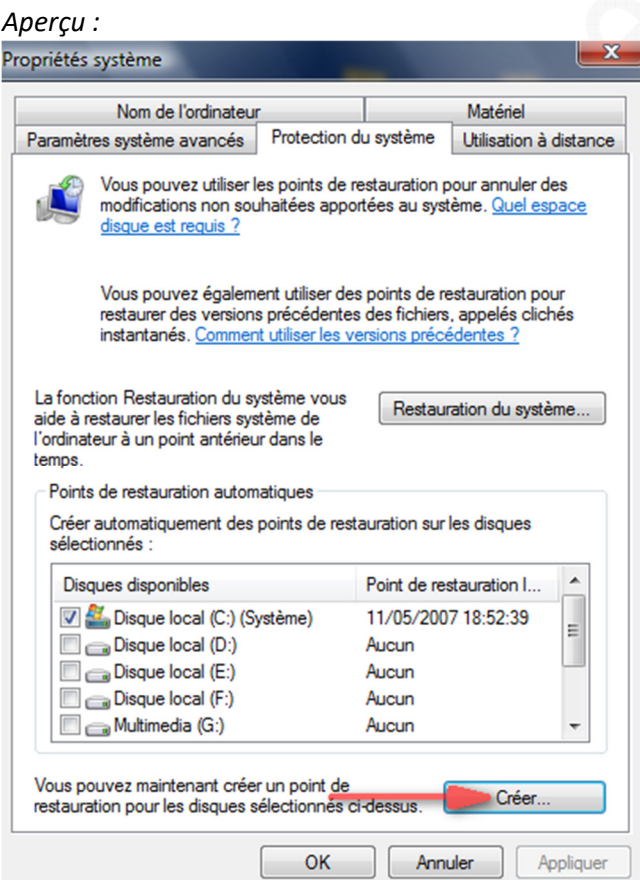

Donnez un nom à votre point de restauration.

#### *Aperçu :*

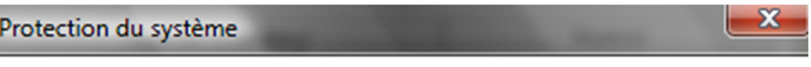

## Créez un point de restauration

Entrez une description pour vous aider à identifier le point de restauration. La date et l'heure actuelles sont ajoutées automatiquement.

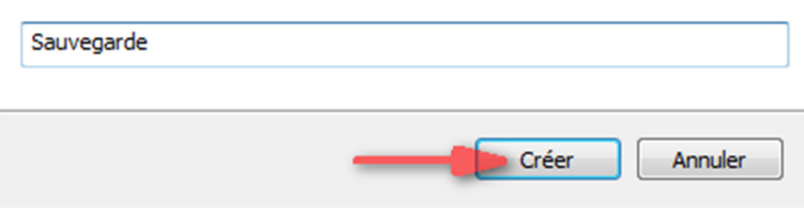

Windows Vista va démarrer la création d'un point de restauration du système.

### *Aperçu :*

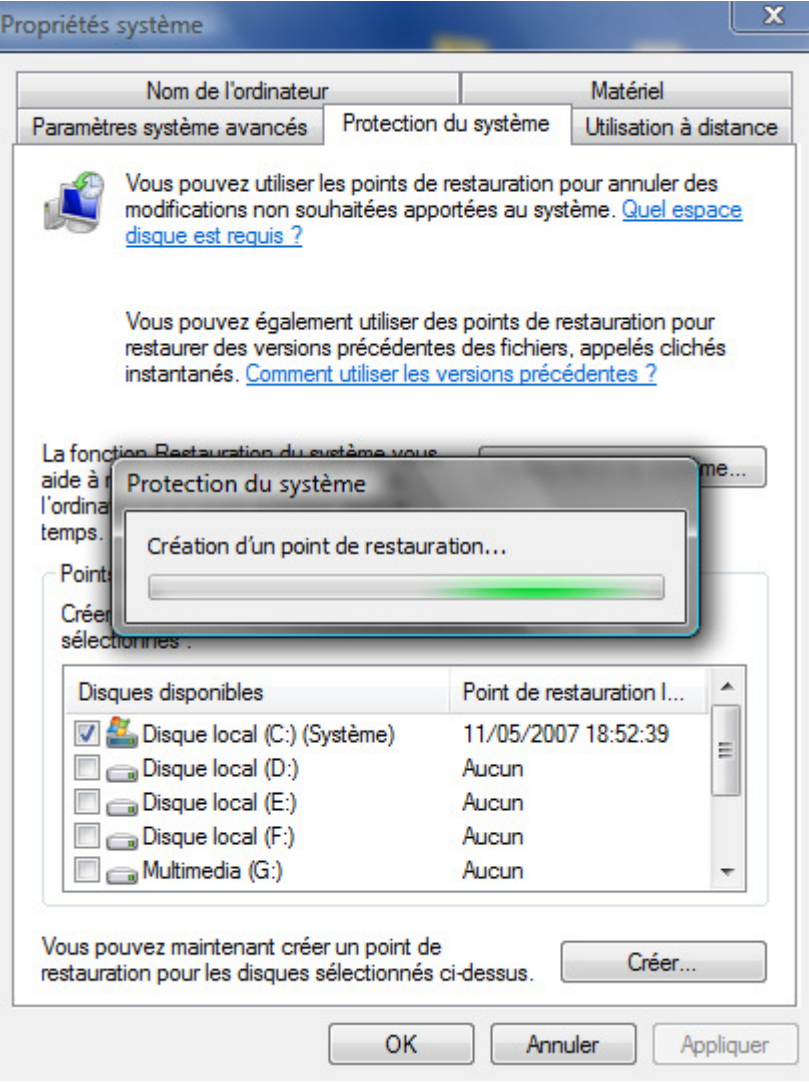

Une fois le point de restauration créé, cliquez sur *OK* pour quitter l'assistant de création de point de restauration.

*Aperçu :*

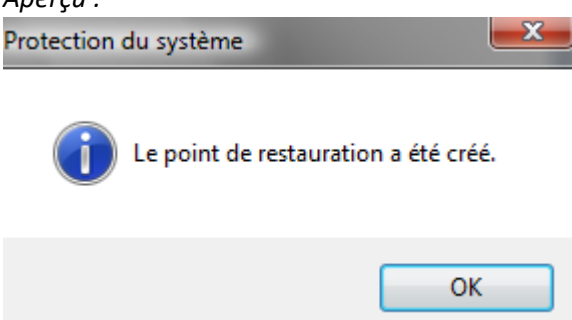

Windows Vista vous propose plusieurs possibilités pour accéder à cette fonction de création de point de restauration, vous pouvez également passer par le module *Système et maintenance* du panneau de configuration.

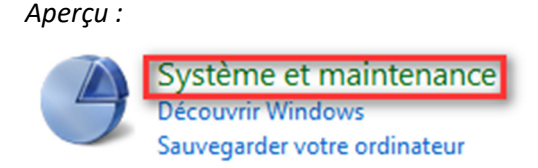

Une fois dans le module *Système et maintenance*, cliquez sur le module *Système*.

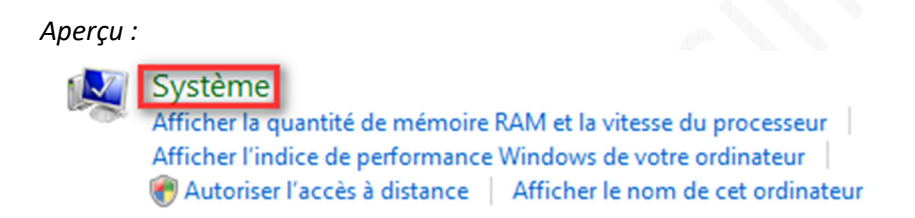

Dans la partie gauche de l'interface, Windows vous propose une liste de tâches qu'il peut accomplir. Cliquez sur *Protection du système*. Ce raccourci vous menera directement à l'onglet *Protection du système* auquel nous avons fait référence ci-dessus.

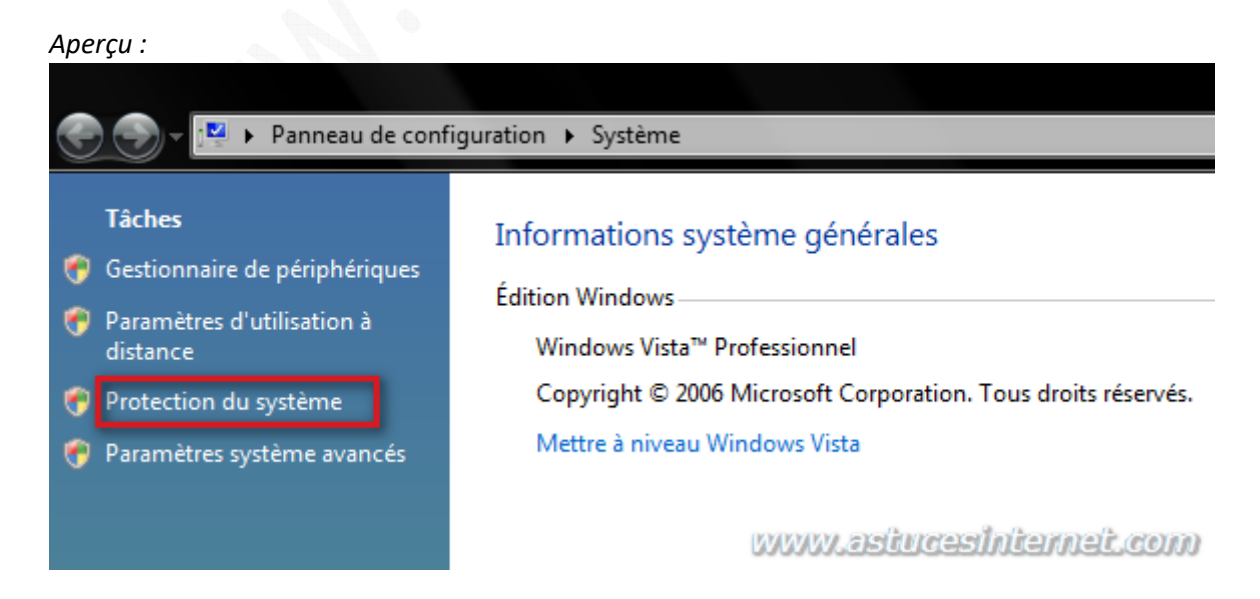

Note : Si vous utilisez le panneau de configuration classique, le module *Système* (cf. capture d'écran ci-dessus) est accessible directement en cliquant sur ce dernier.

*Aperçu :*

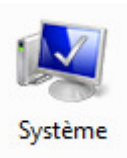